## **ПОШАГОВАЯ ИНСТРУКЦИЯ**

**Создание заявления о предоставлении материалов и данных государственного фонда данных, полученных в результате проведения землеустройства, на Едином портале государственных и муниципальных услуг**

филиал ППК «Роскадастр» по Тюменской области

# **Шаг 1 Авторизация в личном кабинете ЕПГУ\***

**Заявление подается посредством личного кабинета Единого портала государственных и муниципальных услуг (ЕПГУ/госуслуги), как физического лица, так и организации**

### **ГОСУСЛУГИ**

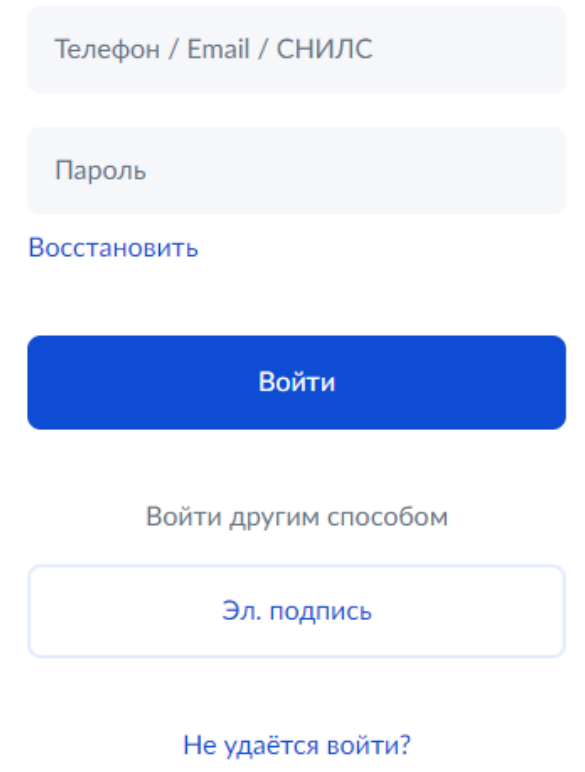

**Для работы в личном кабинете необходимо** авторизоваться с использованием учетной записи госуслуг\*:

- ввести учетные данные
- нажать кнопку Войти

При подаче заявления о предоставлении документов или информации о документах государственного фонда данных, полученных в результате проведения землеустройства, усиленная квалифицированная электронная подпись (**УКЭП) не требуется.**

Перейти к шагу 2 настоящей инструкции

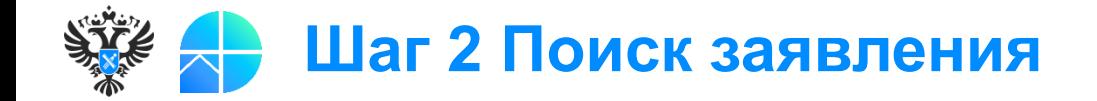

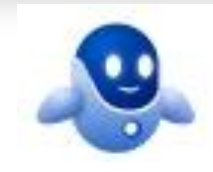

с роботом Максом. При поиске указать слова «гфдз» / «Государственный фонд На госуслугах на главной странице **необходимо воспользоваться умным поиском данных землеустройства»**

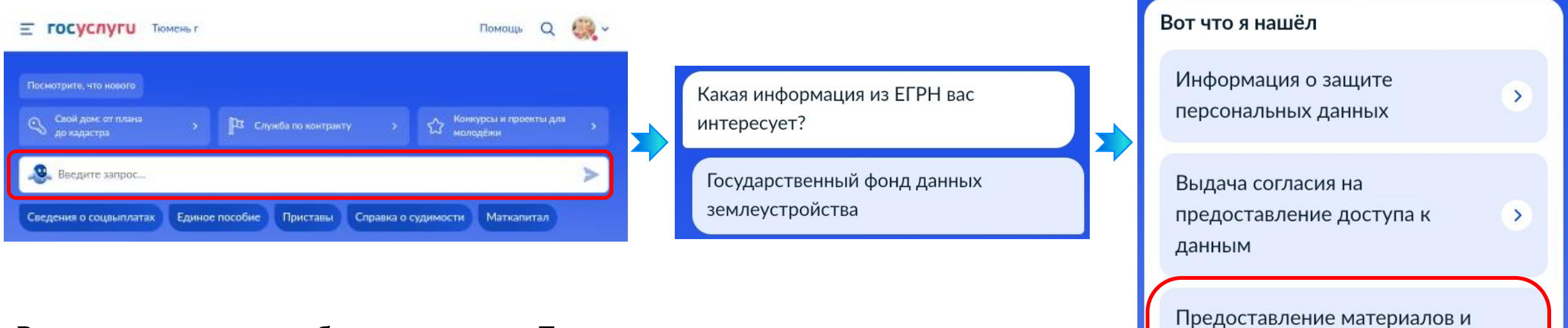

В результате поиска отобразится услуга «**Предоставление материалов и данных государственного фонда данных, полученных в результате проведения землеустройства**», нажать на неё для перехода

Перейти к шагу 3 настоящей инструкции

данных государственного фонда

данных, полученных в результате проведения

землеустройства

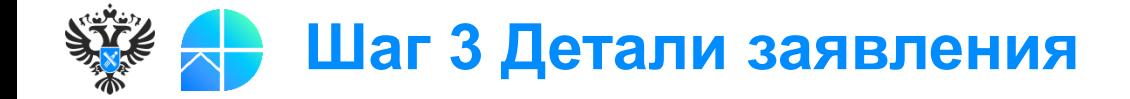

### **3.1 Необходимо выбрать подавать заявление будет заявитель или представитель**

Кто подаёт заявление?

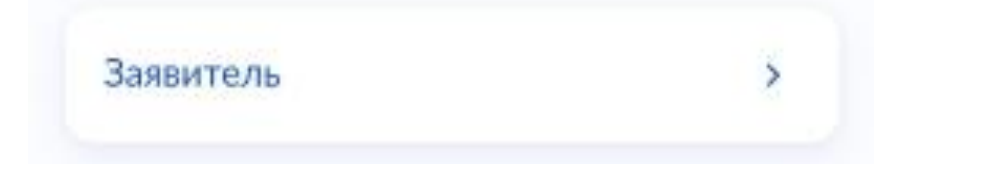

необходимо **сверить данные**:

- данные документа, удостоверяющего личность
- СНИЛС
- контактный номер телефона
- электронная почта
- адрес постоянной регистрации
- фактический адрес проживания

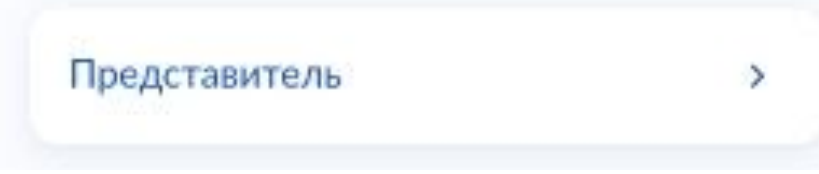

- 1. Необходимо указать **категорию заявителя**, представителем которой вы являетесь.
- 2. **Сверить данные**:
- данные документа, удостоверяющего личность
- СНИЛС
- контактный номер телефона
- электронная почта
- адрес постоянной регистрации
- фактический адрес проживания

Выполняется сверка данных (при необходимости редактирование), но не заполнение, т.к. все данные подтягиваются из учетной записи на госуслугах.

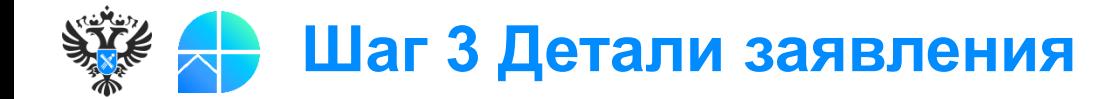

### **ДОСТИГНУТЫЙ РЕЗУЛЬТАТ ЗНАЧИМЫЙ ЭФФЕКТ информацию о документах ГФДЗ 3.2 Необходимо выбрать вид запрашиваемых сведений: документы ГФДЗ либо**

#### Укажите сведения об объекте (территории)

Местоположение

Субъект РФ, муниципальный район или городской округ, населённый пункт, адресный ориентир

Вид землеустроительной документации

Форма предоставления документа

#### **Заполнить поля обязательные к заполнению**

- местоположение объекта
- вид землеустроительной документации (выпадающий список)
- форма предоставления документа (выпадающий список)

#### **Для получения более точного результата рекомендуем указать дополнительные сведения:**

- инвентарный номер землеустроительной документации
- кадастровый номер объекта
- дополнительную информацию

Перейти к шагу 4 настоящей инструкции

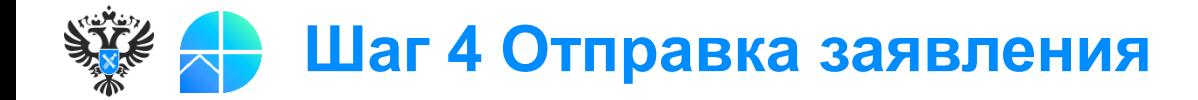

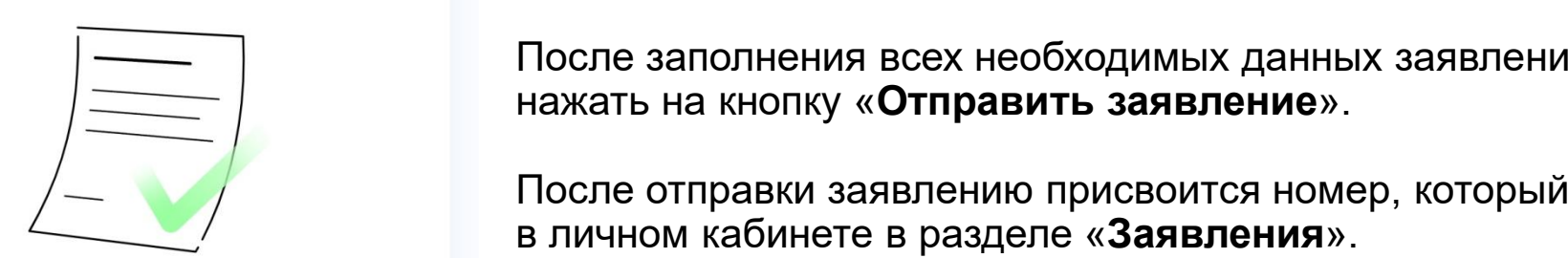

### Всё заполнено

Вы заполнили все необходимые данные. Нажимая «Отправить заявление», вы подтверждаете достоверность предоставленных данных

Отправить заявление

После заполнения всех необходимых данных заявления необходимо нажать на кнопку «**Отправить заявление**».

После отправки заявлению присвоится номер, который можно отследить в личном кабинете в разделе «**Заявления**».

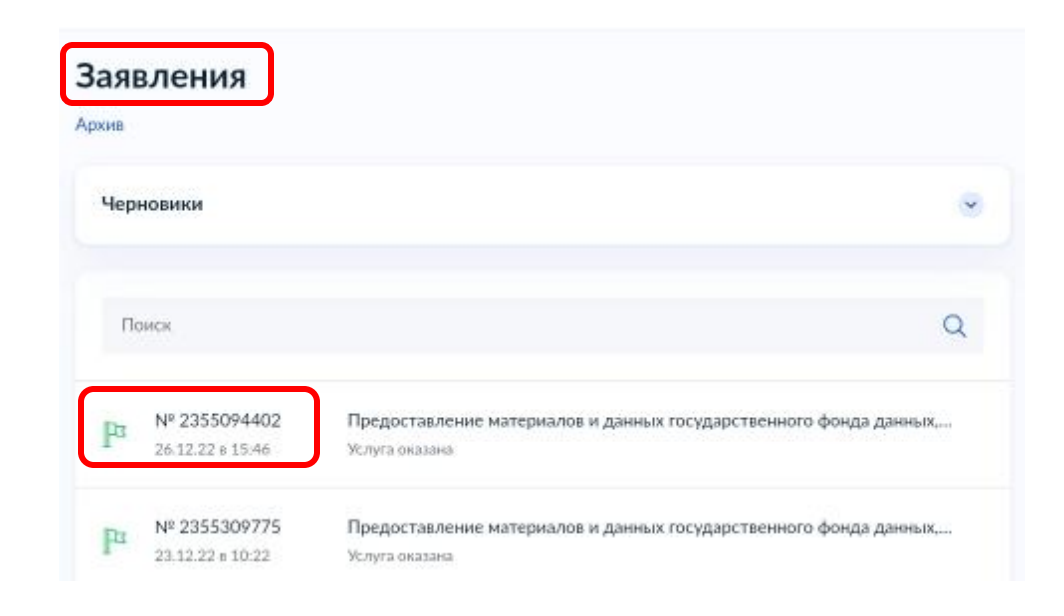

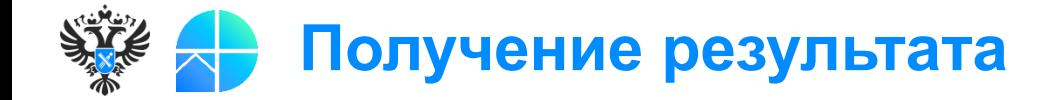

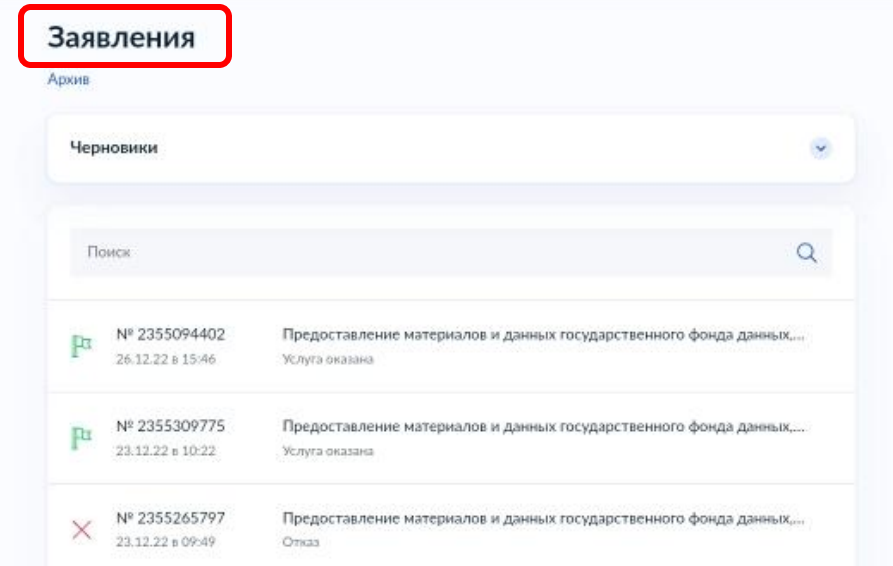

Результат по итогам рассмотрения заявления о предоставлении материалов и данных государственного фонда данных, полученных в результате проведения землеустройства, поступает в личный кабинет ЕПГУ в раздел «**Заявления**».

Материалы, подготовленные по итогам рассмотрения заявлений о предоставлении документов или информации о документах государственного фонда данных, полученных в результате проведения землеустройства, **размещаются во временном хранилище данных** (авторизация не требуется)**.**

**Ссылки для скачивания и пароль для входа** указываются **в решении** о предоставлении документов или **в информации о документах** государственного фонда данных.

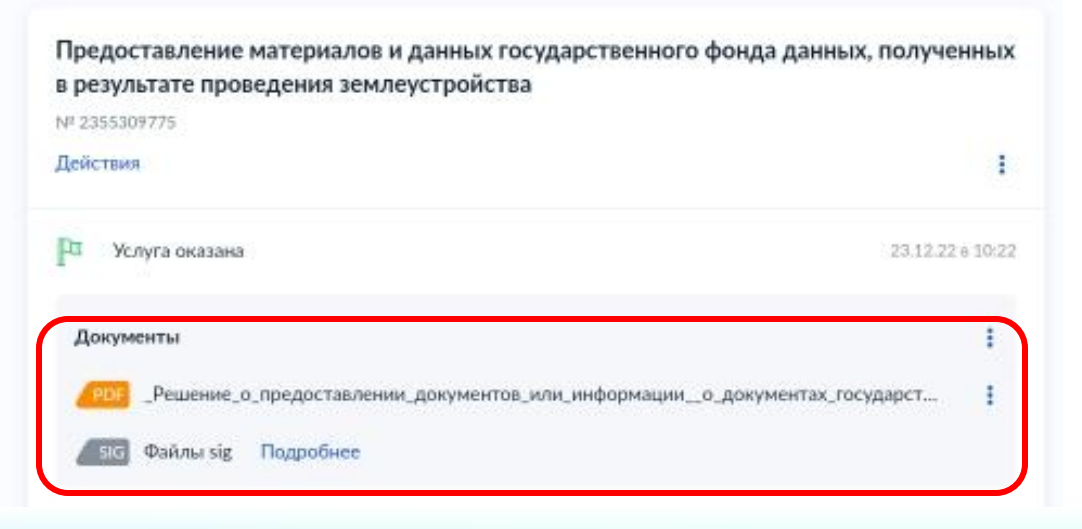